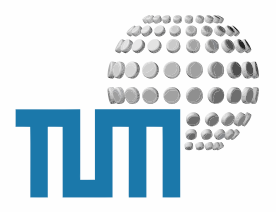

# **Events**

# **User Manual**

**Termine und Veranstaltungen**

**Version 2.0 preliminary**

TUM WWW & Online Services Richard-Wagner-Strasse 18 D-80333 München

E-Mail: info@ze.tum.de

Alle in dieser Dokumentation enthaltenen Informationen, Kenntnisse und Darstellungen sind alleiniges Eigentum von Syslab.com und von WWW & Online Services der Technischen Universität München.

Die Dokumentation bzw. die darin enthaltenen Informationen, Kenntnisse und Darstellungen dürfen ohne vorherige schriftliche Zustimmung von WWW & Online Services oder Syslab.com weder vollständig noch auszugsweise, direkt oder indirekt Dritten zugänglich gemacht, veröffentlicht oder anderweitig verbreitet werden.

Das Portalsystem ElevateIT ist eine gemeinsame Entwicklung der Syslab.com, München und der Arbeitsgruppe WWW & Online Service der Technischen Universität München. ElevateIT ist Open Source. Unabhängig davon bleiben die im Rahmen von ElevateIT von Syslab.com und dem Entwicklerteam entwickelten Technologien geistiges Eigentum der Beteiligten.

Die Geltendmachung aller diesbezüglichen Rechte, insbesondere für den Fall der Erteilung von Patenten, bleiben der Syslab.com, der Technischen Universität München und dem Entwicklerteam von WWW & Online Services vorbehalten.

Die Übergabe dieser Dokumentation begründet keinerlei Anspruch auf eine Lizenz oder Benutzung.

Entwicklerteam der Technischen Universität München:

Dr. rer.-nat. Thomas Wagner (Wissenschaftliche Leitung) Dipl.-Ing. Thomas Mehlhart Gerhard Schmidt Christian Hamm

© 2007 Technische Universität München, WWW & Online Services

## **Inhaltsverzeichnis**

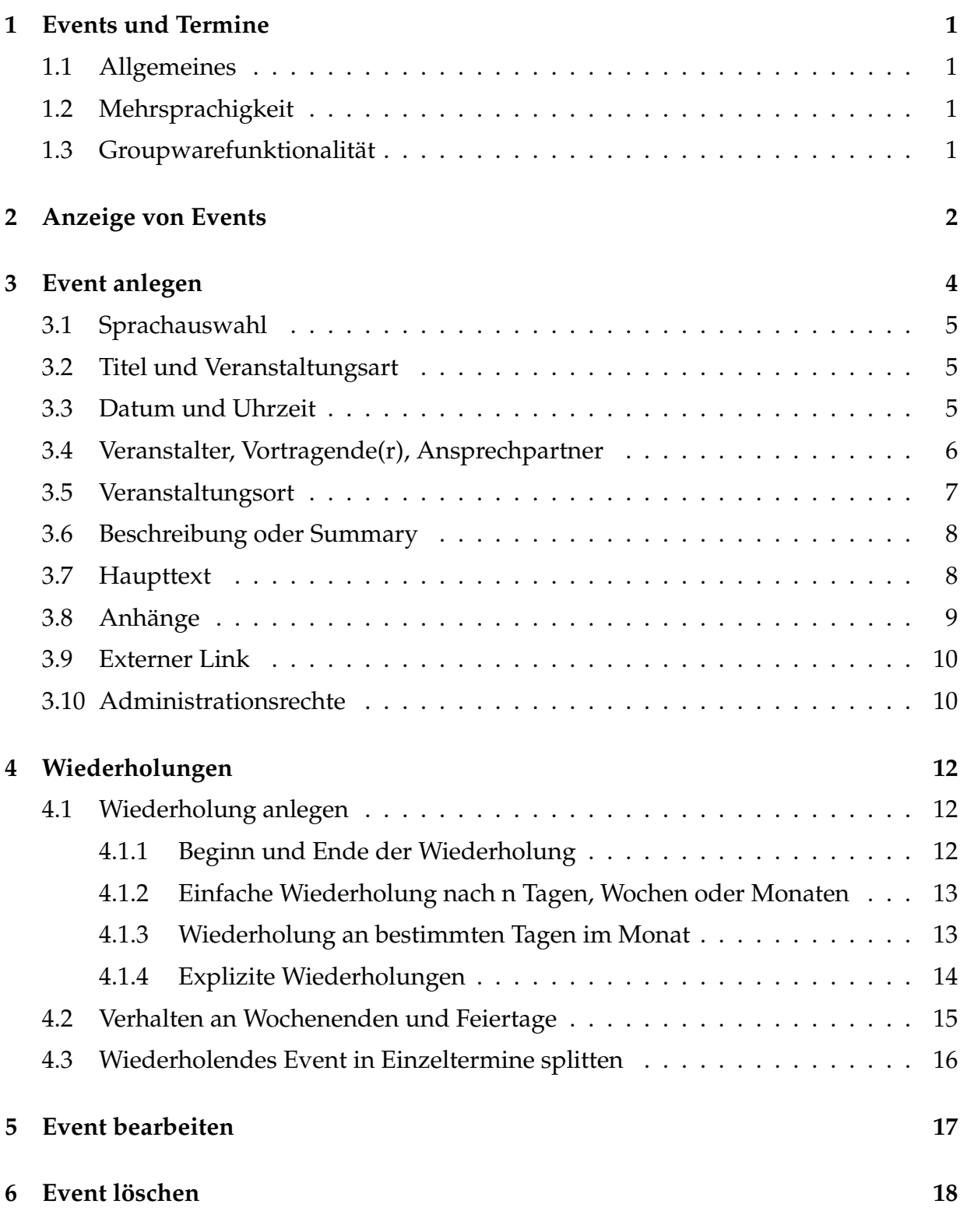

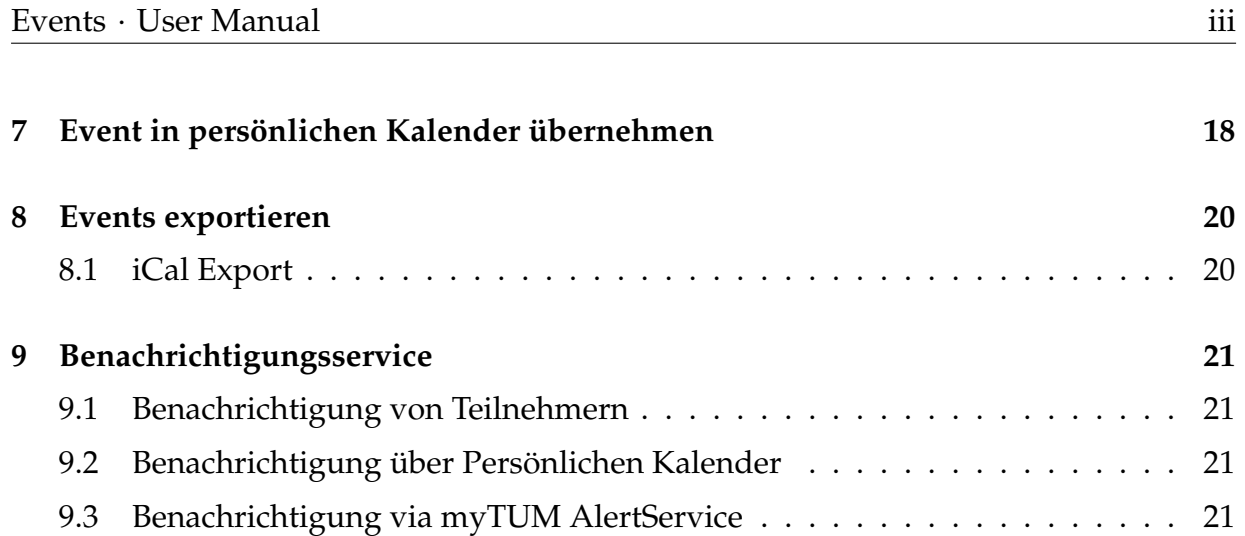

## <span id="page-4-0"></span>**1 Events und Termine**

### <span id="page-4-1"></span>**1.1 Allgemeines**

Die Abbildung von Terminen und Veranstaltungen im myTUM-System erfolgt über den Objekttyp 'Event'. Events können sowohl in einem allgemeinen Kalender, in Ihrem persönlichen Kalender oder in einem beliebigen Folder oder Container angelegt werden. Neben den typischen Angaben zu einer Veranstaltung können insbesondere in Zusammenhang mit dem persönlichen Kalender auch einfache Groupware-Funktionalitäten und Planungstools eingesetzt werden. Events können in unterschiedlichen Formaten in Calendar-Objekten integriert und gruppiert werden, alle Events können ausserdem auch in verschiedenen Formaten exportiert werden.

### <span id="page-4-2"></span>**1.2 Mehrsprachigkeit**

Grundsätzlich können Events mehrsprachig eingegeben werden. Es werden jedoch nur diejenigen Angaben mehrsprachig vorgehalten, die auch sinnvoll sind. Dies sind die Bezeichung (Titel) der Veranstaltung, das Summary sowie der Haupttext und der Veranstaltungsort. Alle anderen Angaben werden hinsichtlich der Sprache nicht unterschieden. Bei Angaben, wie der Beschreibung der Wiederholungen wird mittels einer Übersetzung gearbeitet.

### <span id="page-4-3"></span>**1.3 Groupwarefunktionalität**

myTUM-Events bieten eine begrenzte Groupware-Funktionalität, wie beispielsweise das Verwalten von Teilnehmern, verschiedene Funktionen zur Terminplanung sowie umfangreiche Ex- und Importfunktionen. Richtig einsetzen können Sie diese Groupware-Funktionalität jedoch nur in Zusammenhang mit dem myTUM Personal Calendar Modul oder einem externen Kalenderprogramm.

## <span id="page-5-0"></span>**2 Anzeige von Events**

Beim Aufruf eines Events werden Ihnen alle Daten zu dieser Veranstaltung ange- zeigt. Wenn das Event über einen Kalendar verwaltet wird, oder Sie eine persönliche Legende definiert haben, wird am Kopf des Events der Eventtyp farbig hinterlegt dargestellt. Darunter finden Sie die Bezeichnung der Ver- anstaltung, eine Beschreibung der Anfangsund Endzeiten und der Wiederholungen des Events, sowie gegebenenfalls den Hinweis auf den nächsten Folgetermin.

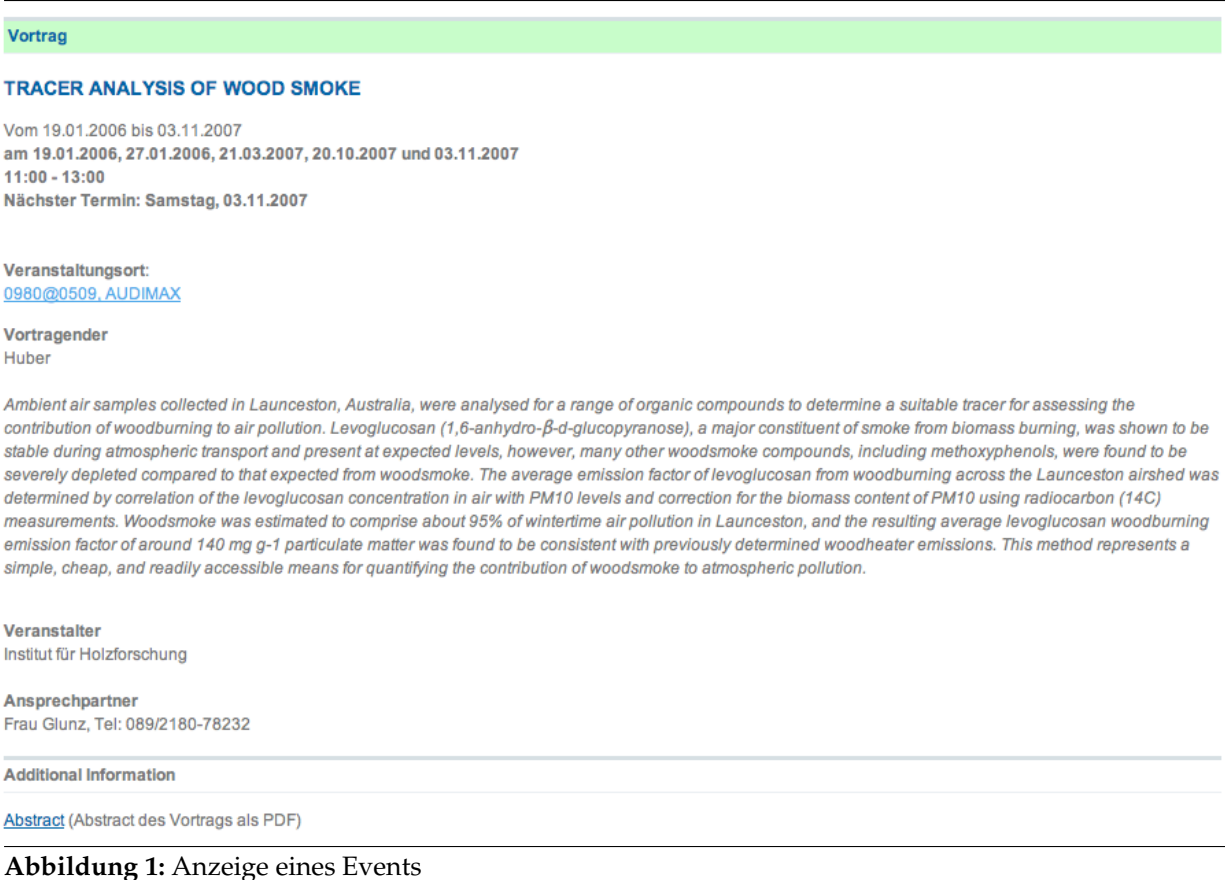

Im nächsten Abschnitt werden, wenn angegeben, der Vortragende und der Veranstaltungsort angezeigt. Ist bei Events mit expliziten Wiederholungen für den aktuellen Einzeltermin ein Vortragender angegeben, so wird dieser angezeigt. Ist kein expliziter Vortragender für den Einzeltermin genannt, wird der allgemein angegeben Vortragende angezeigt.

Ist der Veranstaltungsort als RoomFinder-Link eingetragen wird der Veranstaltungsort direkt zum RoomFinder verlinked. Ist kein Raumfinder-Link angegeben, wird aber zum angegebenen Veranstaltungsort ein entsprechender eindeutiger Raum im Room-Finder gefunden, so wird das RoomFinder-Icon eingeblendet und Anfahrt und Lage des Veranstaltungsorts können im RoomFinder angezeigt werden.

> Veranstaltungsort: Audimax  $\frac{1}{4}$

**Abbildung 2:** Veranstaltungsort mit Link zum RaumFinder

Wenn vorhanden wird die Zusammenfassung bzw. Beschreibung der Veranstaltung angezeigt, ausserdem wenn angegeben, der Veranstalter sowie ein möglicher Ansprechpartner.

Ist ein Haupttext eingegeben, so wird dieser entsprechend der Rendervorgaben angezeigt.

Existieren für das Event ein Link auf externe Informationen oder Attachments, z.B. tagungsprogramme etc, so werden diese unterhalb des Haupttextes eingeblendet:

**Mehr Information** http://nobelprize.org/nobel\_prizes/chemistry/laureates/2007/

Pressemitteilung zum download (Size: 127.1 kB)

**Abbildung 3:** Anzeige Externer Link und Attachments

Ist das Event mit einem Kalender verknüpft oder in einem Kalender angelegt, können Sie mit dem Link 'zum Kalender' den entsprechenden Kalender aufrufen.

Wenn der Kalender des Events Groupware-Funktionalität unterstützt, z.B. Ihr persönlicher Kalender, dann werden ausserdem die möglichen Optionen sowie die angemeldeten Teilnehmer und deren Status eingeblendet. Details dazu finden Sie im Benutzerhandbuch 'Persönlicher Kalender'.

## <span id="page-7-0"></span>**3 Event anlegen**

Events können in einem beliebigen Container (z.B. Ordner, Calendar . . . ) angelegt werden, wenn dieser das Anlegen und die Verwaltung von Events erlaubt. In der Regel werden Sie ein Event jedoch in einem Kalender anlegen. Bei Aufruf eines Kalenders in dem Sie berechtigt sind Events anzulegen finden Sie dazu in der Object-Aktionsleiste eine Schaltfläche 'Termin hinzufügen'.

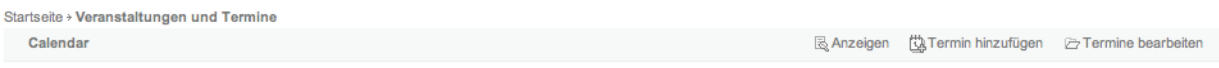

**Abbildung 4:** Objekt-Aktionsleiste bei Berechtigung zum Anlegen eines Events

Wenn Sie diese Schaltfläche anklicken gelangen Sie ggf. zunächst zum Metadaten- Formular, und müssen die notwendigen Metadaten erfassen. Anschliessend wird das Event angelegt und Sie können die Event-Daten eingeben.

Wenn Sie ein Event nicht in einem Kalender sondern anderen Container, z.B. einem Ordner, anlegen wollen und entsprechend berechtigt sind, müssen Sie den gewünschten Container aufrufen und dort auf die Inhaltssicht umschalten.

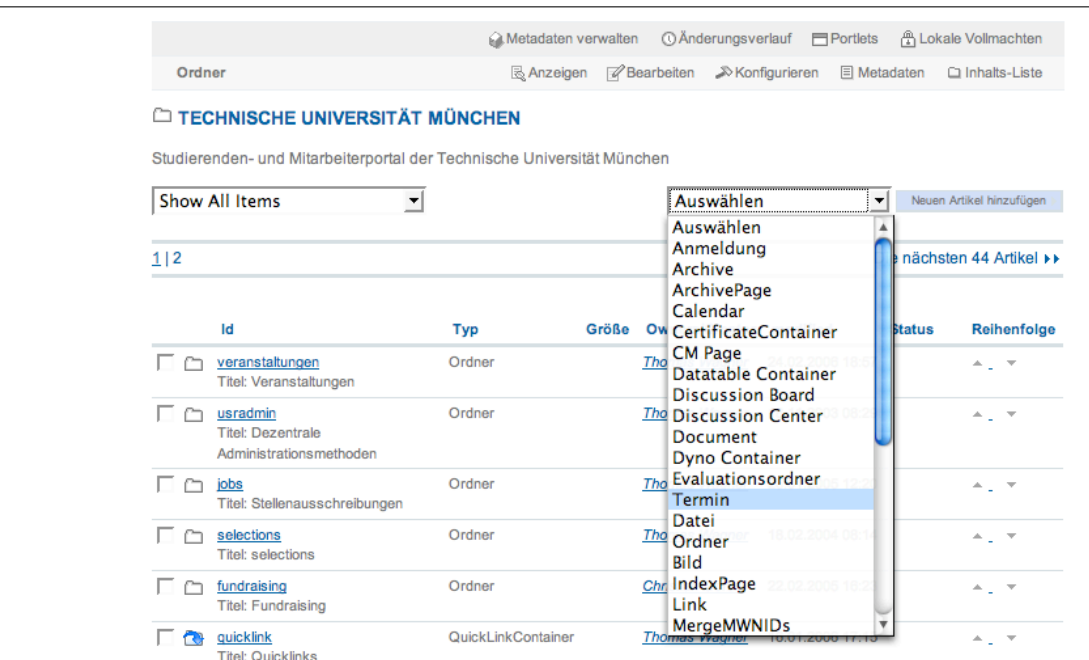

**Abbildung 5:** Anlegen eines Eventobjekts in einem Folder

Wählen Sie als Objekttyp 'Event' aus und Sie gelangen, ggf. über das Metadatenformular, zum Anlegeformular für das Event.

### <span id="page-8-0"></span>**3.1 Sprachauswahl**

Um die einzelnen Sprachversionen Ihres Events einzugeben, finden Sie im Kopf des Anlegeformulars den Sprach-Selektor. Mit ihm können Sie zwischen den einzelnen, verfügbaren Sprachen umschalten. Die Defaultsprache ist mit einem '\*' gekenn- zeichnet.

```
TERMIN 'APTAMERS MICROARRAY AND DOWNSTREAM APPLICATIONS' BEARBEITEN
 Edit this Termin in language Deutsch
  Use this language selector to change between the different languages.
 Select Language * Deutsch * Change
```
**Abbildung 6:** Auswahl der Sprache

Beim Umschalten werden zunächst die bereits vorhandenen Angaben gespeichert und beleiben vorgeblendet. In der neuen Sprache können Sie dann die jeweiligen Angaben überschreiben. Achten Sie darauf, dass die Angaben mindestens in der Defaultsprache angegeben werden.

### <span id="page-8-1"></span>**3.2 Titel und Veranstaltungsart**

Zunächst müssen Sie für Ihren Termin eine Veranstaltungsbezeichnung und die Veranstaltungsart angeben. Welche Veranstaltungsarten Ihnen zur Auswahl stehen wird durch die Legende des Kalenders festgelegt.

Während der Titel, d.h. die Bezeichnung der Veranstaltung mehrsprachig ist, also in mehreren Sprachen eingegeben werden kann, ist die Veranstaltungsart für alle Sprachen gleich. Die Übersetzung erfolgt ggf. durch einen Übersetzungskatalog. Damit sollen Missverständnisse und sich überschneidende Begriffe unterschiedlicher Semantik verhindert werden.

```
Titel
Aptamers Microarray and Downstream Applications
Art der Veranstaltung
Vortrag
                       \vert \cdot \vert
```
**Abbildung 7:** Bezeichnung und Eventtype

### <span id="page-8-2"></span>**3.3 Datum und Uhrzeit**

Bevor Sie Datum und Uhrzeit Ihrer Veranstaltung festlegen, müssen Sie prüfen, ob es sich um ein sich wiederholendes Event handelt.

Bei einfachen Events geben Sie den Beginn und das Ende der Veranstaltung direkt an. Dabei kann das Event im Prinzip auch über die Tagesgrenze hinausgehen. Allerdings sollten Sie ein unterschiedliches Beginn- und Endedatum nur dann einsetzen, wenn das Event auch durchgehend ohne Unterbrechung von Beginn bis Endedatum geht.

Bei Veranstaltungen, die über mehrere Tage gehen, aber immer nur zu regelmässigen Zeiten stattfinden, z.B. vom 1. - 7.3.2008, jeweils 9 bis 18 Uhr, oder wenn sich die einzelnen Termine mehr oder weniger regelmässig wiederholen, bilden Sie dies mit Wiederholungsregeln ab. Hier geben Sie als Beginn und Ende der Veranstaltung das Datum der ersten Teilveranstaltung (0. Wiederholung) bzw. die generelle Anfangs- und Endzeit an.

```
Beginn der Veranstaltung
                                                \boxed{\blacksquare}2007 \sqrt{|\mathsf{Sep.}|\mathsf{y}|}/|\overline{\phantom{a}}Ende der Veranstaltung ·
2007 \sqrt{|\mathsf{Sep.}||}\boxed{\blacksquare}
\boxed{\blacksquare}
\boxed{\blacksquare}
\boxed{\blacksquare}
\boxed{\blacksquare}
\boxed{\blacksquare}Wiederholen \mathbb R
```
**Abbildung 8:** Angaben zu Beginn und Ende der Veranstaltung

Danach klicken Sie die Schaltfläche 'Einfache Wiederholung' an. Damit gelangen Sie in ein Formular mit dem Sie einfache Wiederholungen definieren können. Details zu Wiederholungen entnehmen Sie bitte dem Kapitel 'Wiederholungen' in diesem Handbuch.

#### <span id="page-9-0"></span>**3.4 Veranstalter, Vortragende(r), Ansprechpartner**

Sie können zu Ihrer Veranstaltung einen Vortragenden und wer der Veranstalter des Termins ist angeben. Ausserdem können Sie auch noch einen Ansprechpartner benennen, an den sich interessierte Benutzer bei Fragen wenden können. Alle Angaben sind optional und werden nur eingeblendet wenn angegeben.

Als Vortragenden geben Sie bitte die Person(en) an, die den Vortrag, die Vorlesung etc. hält. Bei Vorlesungsreihen mit expliziten Einzelterminen verwenden Sie ggf. explizite Wiederholungen mit unterschiedlichen Vortragenden (siehe explizite Wiederholungen).

Prof. Stefan Schreiber, Universität Münster

Als Veranstalter geben Sie Ihr Institut oder die veranstaltende Organisation an. Die Angabe ist Freitext und kann beliebig sein.

```
Limnologische Station Iffeldorf
```
Wenn Sie zur Veranstaltung einen Ansprechpartner nennen wollen, können Sie dies über das Feld 'Ansprechpartner'. Hier können Sie nicht nur einen Namen nennen, sondern, da dieses Fehl auch HTML enthalten kann, auch einen mailto-Link einfügen, so dass der Benutzer direkt an den Ansprechpartner eine Mail schicken kann. Geben Sie als Ansprechpartner nur eine (gültige) Email-Adresse an, so wird diese bei der Anzeige des Events automatisch als anklickbarer Mailto-Link dargestellt.

<a href="mailto:erika.mustermann@blubber.org">Prof. Mustermann</a>

### <span id="page-10-0"></span>**3.5 Veranstaltungsort**

Mit dem Veranstaltungsort könen Sie angeben, wo die Veranstaltung durchgeführt wird. Hier können Sie einen beliebigen Text eingeben, der auch einen HTML-Link enthalten darf. Sie können damit die Angabe automatisch mit einem Anfahrts- oder Lageplan verlinken.

Wenn Ihr myTUM-System über einen RoomFinder-Service verfügt, wird ein RoomFinder-Logo eingeblendet und Sie können über den RoomPicker nach einen Raum suchen und automatisch einen entsprechenden Link auf den RaumFinder einfügen.

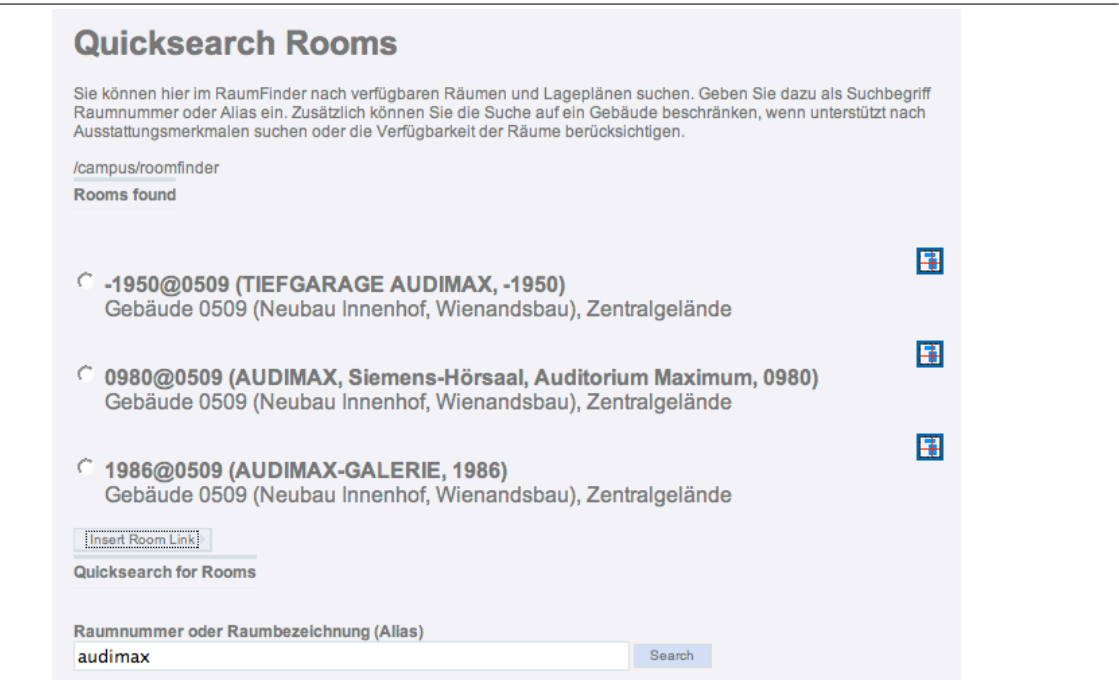

**Abbildung 9:** RaumFinder Helper

Wenn Sie den gewünschten Raum angewählt haben, wird automatisch der entsprechende Link auf den RaumFinder bei 'Veranstaltungsort' eingefügt:

```
<a href="/displayRoomMap?roomid=4419@0401" target="roomfinder">4417@0401,
         WWW & Online Services, Seminarraum, Gebäude 0401 (RiWa)</a>
```
Selbstverständlich können Sie den durch den RoomPicker eingesetzten Linktext nach Ihrem Bedarf abändern:

<a href="/displayRoomMap?4414@0401">Seminarraum WOS</a>, Richard-Wagner-Str. 18

### <span id="page-11-0"></span>**3.6 Beschreibung oder Summary**

Wenn Sie weitere, über den Titel hinausgehende, Kurzinformationen zu Ihrer Veranstaltung geben wollen, können Sie im Feld 'Summary' eine kurze Beschreibung oder Ergänzung eingeben. Diese Daten können, wie auch der Titel der Veranstaltung, mehrsprachig eingegeben werden. Um eine andere Sprachversion einzugeben, schalten Sie diese mit dem Sprachen-Selektor um.

Das Summary wird bei verschiedenen Sichten sowie in den Popups beim Überfahren eines Events im Kalender mit der Maus zusätzlich zum Titel und den Angaben zur Veranstaltung angezeigt. Ausserdem wird die Beschreibung auch bei einer Suche stärker berücksichtigt.

### <span id="page-11-1"></span>**3.7 Haupttext**

Als Haupttext können Sie für Ihren Termin bei Bedarf eine ausführliche Beschreibung der Veranstaltung (z.B. Tagungsprogramm) angeben. Dabei stehen Ihnen alle, entsprechend der Einstellungen des Containers/Calendars, erlaubten Formate zur Verfügung: Plain Text, Structured Text, HTML, Page Template Code oder HTML mit LaTeX Includes oder andere installierte Rendertypes (PDFTemplate . . . ). Selbstverständlich können Sie im Haupttext auch auf Anhänge zurückgreifen.

```
Format
\textcircled{r} Plain Text
C Structured Text
\bigcirc Html
C Page Template
```
#### **Abbildung 10:** Erlaubte Rendertypes für Haupttext

Wenn Sie den Hauptext mit einem externen Editor in einem der erlaubten Formate (z.B. HTML) erstellt und bearbeitet haben, können Sie diese Datei auch in den Haupttext uploaden.

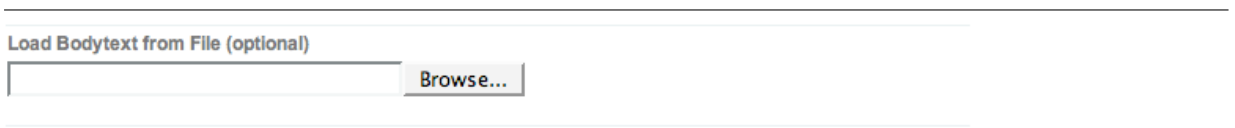

**Abbildung 11:** Upload-Möglichkeit für Haupttext

#### <span id="page-12-0"></span>**3.8 Anhänge**

Oft existieren zu einer Veranstaltung auch Tagungsprogramme, Plakate usw. als Dateien oder Bilder. Diese können Sie Ihrem Event als Anhang beifügen. Dazu wählen Sie die Schaltfläche 'Attachments' an. Sie erhalten eine Übersicht über die an das Event angehängten Dateien.

| <b>ATTACHMENTS</b>               |                                                                  |             |                      |                      |  |  |  |
|----------------------------------|------------------------------------------------------------------|-------------|----------------------|----------------------|--|--|--|
| You can add files to this Event  |                                                                  |             |                      |                      |  |  |  |
| Add file<br>an Back to edit view | $Id -$                                                           | <b>Size</b> | <b>Creator</b>       | <b>Last modified</b> |  |  |  |
| D                                | programm<br>Title: Tagungsprogramm<br>Update file<br>Remove File | 1.8 MB      | <b>Thomas Wagner</b> | 13.11.2007           |  |  |  |

**Abbildung 12:** Attachments

Mit 'Add' können Sie nun die gewünschten Dateien hochladen. Zu jeder Datei muss dabei eine ID sowie ein Titel und eine Beschreibung angegeben werden.

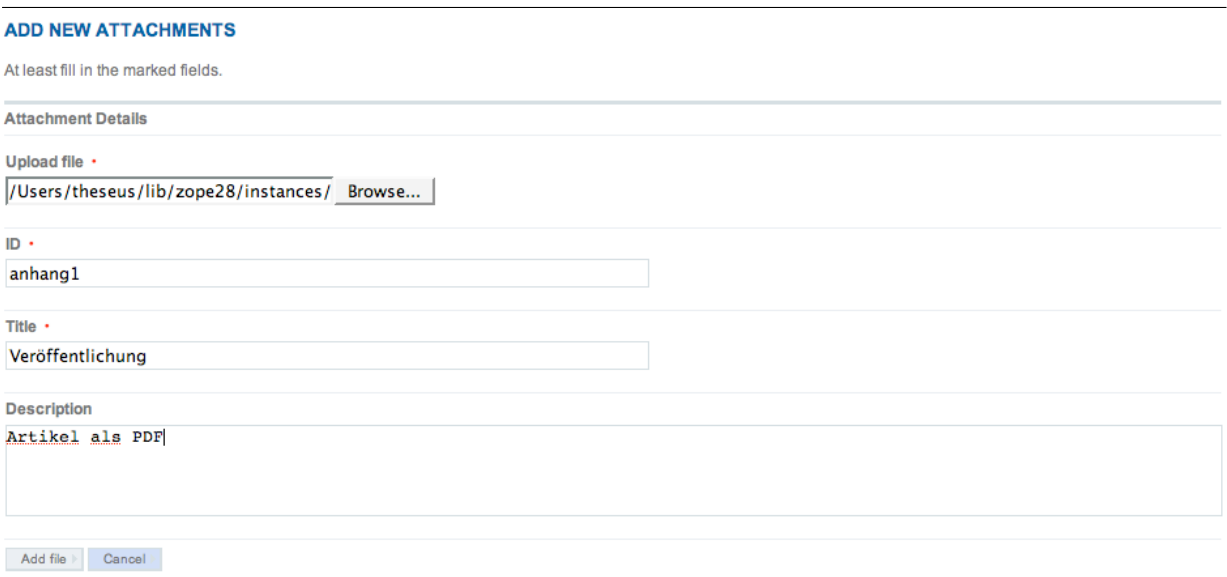

**Abbildung 13:** Hinzufügen eines Attachments

Beim Bearbeiten des Events werden die angehängten Dateien unterhalb des Eingabefelds für Haupttext und Rendertyp angezeigt.

available Attachments

- nobelpreis chemie (Size: 6.4 kB) Titel:
- nobelpreis chemie pi (Size: 127.1 kB) Titel: Pressemitteilung zum download

**Abbildung 14:** Anzeige der Attachments des Events

Selbstverständlich können Sie die Attachments auch im Haupttext des Events einfach verlinken, indem Sie wie gewohnt als SRC die ID des Bildes verwenden. Um also auf das Attachment 'programm' im obigen Beispiel zuzugreifen, genügt es im Haupttext die ID einzufügen:

```
< p ><img src='nobelpreis_chemie_pi'/>
\langle/p>
```
oder

```
< p >Aktuelle <a href=''nobelpreis_chemie_pi''>Pressemitteilung</a> zum Nobelpreis
\langle/p>
```
#### <span id="page-13-0"></span>**3.9 Externer Link**

Wenn Sie dem Benutzer weiterführende Informationen zum Termin anbieten wollen, können Sie noch einen Link bzw. eine URL zu diesen Informationen angeben. Wenn die URL gültig ist, wird der Link bei der Anzeige des Events automatisch anklickbar dargestellt. Bei externen URLs wird ein fehlendes "http" automatisch ergänzt.

#### <span id="page-13-1"></span>**3.10 Administrationsrechte**

Wenn Sie ein Event anlegen, haben zunächst nur die Kalender-Manager und Sie selbst schreibenden Zugriff auf dieses Objekt. Nur diese Personen können Daten des Events ändern oder das Event löschen.

Wenn Sie wollen, dass Kollegen oder auch bestimmte Gruppen dieses Event ebenfalls bearbeiten und verwalten dürfen, können Sie im Abschnitt 'Adminrechte' festlegen, welche Benutzer und/oder Gruppen ebenfalls Zugriffsrechte erhalten sollen.

Mit der Schaltfläche 'Adminrechte ändern' gelangen Sie in ein Formular, mit dem Sie festlegen können welche Gruppen oder einzelne Nutzer für dieses Objekt Adminrechte haben.

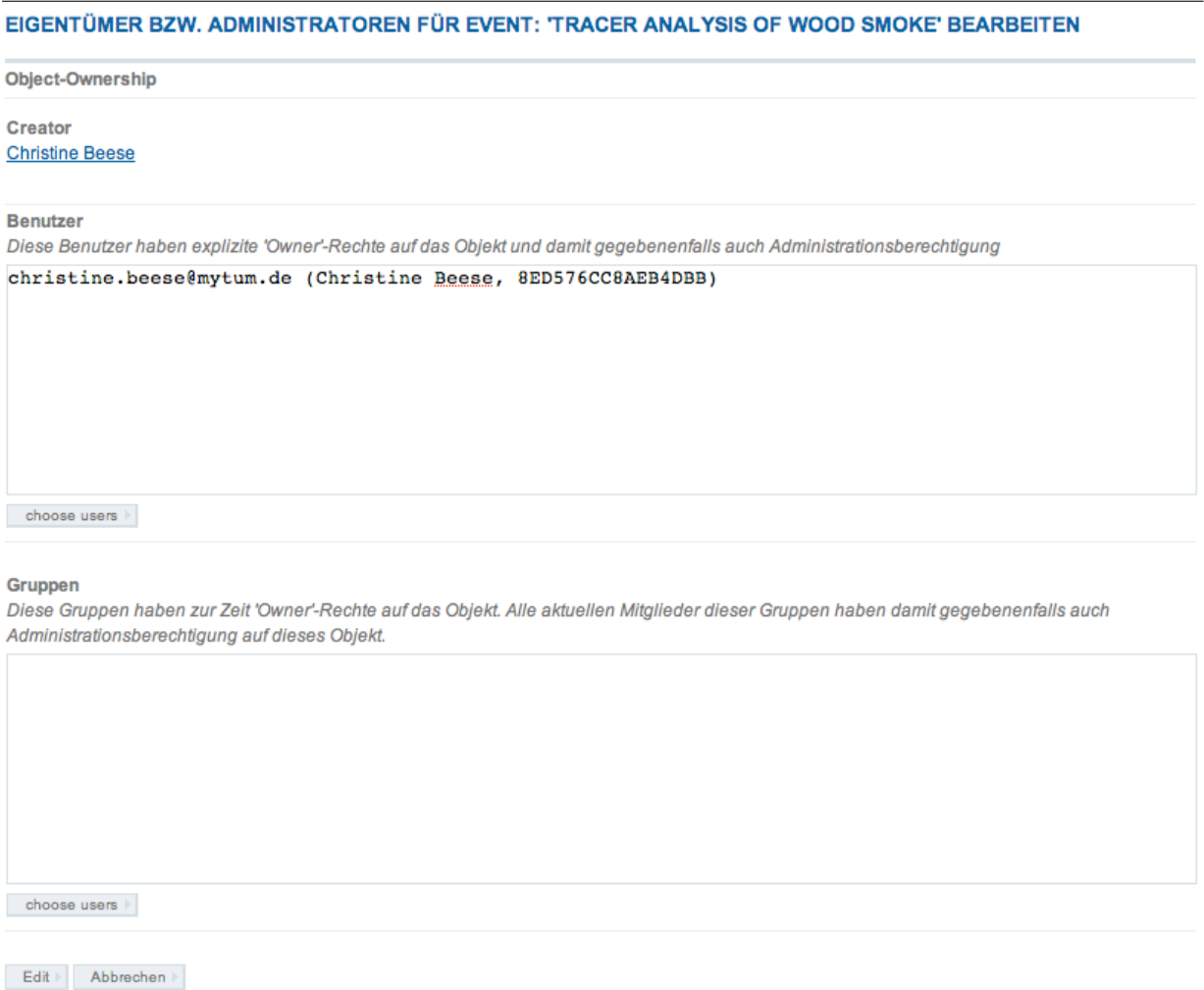

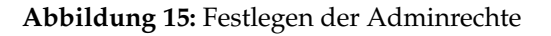

Nach dem Festlegen der Adminrechte oder wenn Sie die Aktion abbrechen, gelangen Sie wieder zurück zum Bearbeiten-Modus.

## <span id="page-15-0"></span>**4 Wiederholungen**

myTUM/elevateIT Events erlauben neben einfachen Terminen sowohl einfache als auch komplexe Wiederholungen. Die Abbildung aller Wiederholungen erfolgt dabei immer als komplexes Regelset, das über das jeweilige Event verwaltet wird und beliebig komplexe Wiederholungsregeln erlaubt. Mit einer einfachen Oberfläche lassen sich die häufigsten Wiederholungstypen schnell und unkompliziert realisieren. Wo dieses Verfahren nicht ausreicht, kann auch auf die volle Funktionalität des Regelwerks zugegriffen werden.

Bevor Sie ein Event anlegen, das für Wiederholungen in Frage kommt, müssen Sie sich zunächst überlegen, ob eine Wiederholung überhaupt sinnvoll ist oder ob Sie die einzelnen Termine explizit abbilden und wenn, welcher Wiederholungstyp bzw. welche Kombination von Wiederholungen sinnvoll ist.

Einfache Wiederholungen können Sie einfach und ohne Aufwand mit dem Formular für einfache Wiederholungen einstellen. Damit lassen sich etwa 95% aller Wiederholungsmodelle realisieren. Sie können dabei die verschiedenen Möglichkeiten auch kombinieren.

Komplexe Wiederholungen werden im Rahmen dieses Benutzerhandbuchs nicht behandelt. Sie werden typischerweise ausschliesslich programatisch eingesetzt.

### <span id="page-15-1"></span>**4.1 Wiederholung anlegen**

Wenn Sie ein sich wiederholendes Event eingeben wollen, legen Sie das Event wie gewohnt an. Als Veranstaltungsbeginn geben Sie die Anfangszeit des ersten Termins der Veranstaltung an, als Veranstaltungsende die Endzeit der Veranstaltung am ersten Termin. Dann geben Sie die übrigen Angaben zu Ihrer Veranstaltung ein und speichern diese ab. Über die Objekt-Aktion 'Wiederholung' oder die entsprechende Schaltfläche 'einfache Wiederholung' gelangen Sie zum Eingabeformular für einfache Wiederholungen.

#### <span id="page-15-2"></span>**4.1.1 Beginn und Ende der Wiederholung**

Legen Sie zunächst einen Beginn und ein Ende der Wiederholungen fest (Wiederholungszeitraum).

```
Begin und Ende der Wiederholung
```

```
Beginn der Wiederholungen ·
2007 \blacktriangleright \boxed{ Jan. \blacktriangleright \boxed{1}可固
Alle Wiederholungen enden am ·
2007 J. July J. 31 J [ ] bzw. nach Wiederholungen
```
**Abbildung 16:** Angaben zu Beginn und Ende der Wiederholungen

Alternativ können Sie hier auch anstelle des Wiederholungsendes eine Anzahl der Wiederholungen eingeben. In diesem Fall wird das Wiederholungsende beim Abspeichern der Wiederholungsregeln automatisch angepasst.

#### <span id="page-16-0"></span>**4.1.2 Einfache Wiederholung nach n Tagen, Wochen oder Monaten**

Mit dieser Regel können Sie einfache Wiederholungen nach einer bestimmten Anzahl von Tagen (Alle 10 Tage . . . ), Wochen (alle 2 Wochen) oder Monaten (Jeden 3. Monat) realisieren. Dazu geben Sie den Zähler und die jeweilige Einheit an.

```
Einfache Wiederholung nach n Tagen/Wochen/Monaten
Wiederholung
alle 3 C Tage 2 Wochen C Monate
```
**Abbildung 17:** Einfache Wiederholung nach n Tagen, Wochen oder Monaten

#### <span id="page-16-1"></span>**4.1.3 Wiederholung an bestimmten Tagen im Monat**

Mit dieser Wiederholungsregel können Sie Ihr Event an bestimmten Wochentagen zu bestimmten Positionen in den einzelnen Monaten wiederholen lassen. So können Sie beispielsweise eine Wiederholung jeweils am 1. Montag im Monat relaisieren, oder jeden 2. Donnerstag im Quartal.

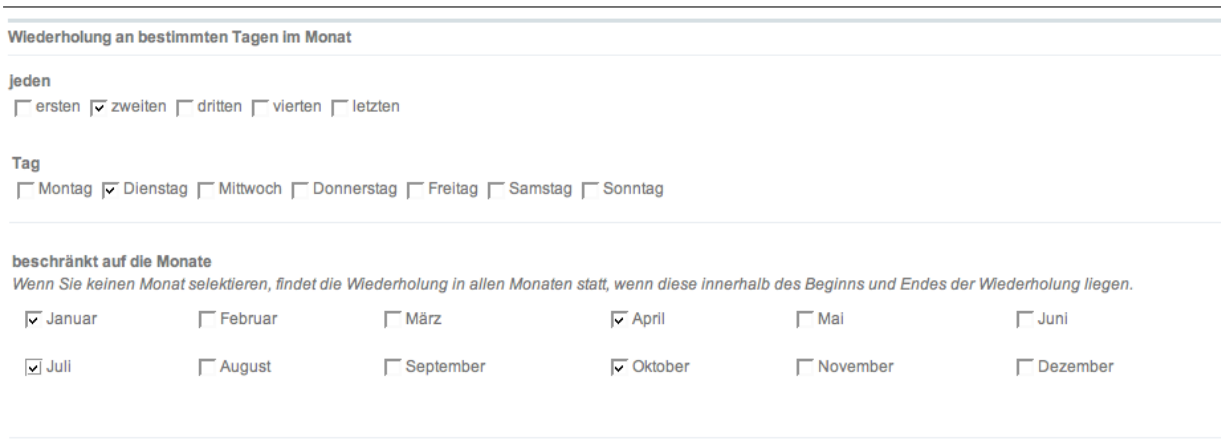

**Abbildung 18:** Wiederholung an bestimmten Wochentagen

#### <span id="page-17-0"></span>**4.1.4 Explizite Wiederholungen**

Explizite Wiederholungen sind dann sinnvoll, wenn eine Veranstaltung keine regelmässig wiederkehrenden Einzeltermine umfasst, oder wenn eine Veranstaltung (z.B. eine Vortragsreihe, Veranstaltungsreihe) einzelne Unterveranstaltungen (z.B. die einzelnen Vorträge einer Veranstaltungsreihe) umfasst, die auch individuelle Titel/Themen umfassen oder im Hinblick auf die Vortragenden variieren. Mit der expliziten Wiederholung lassen sich solche Einzeltermine der Reihe abbilden und mit individuellen Angaben zum Titel und zum Vortragenden versehen.

Die Eingabe der Termine erfolgt einfach durch zeilenweise Eingabe der Einzeltermine in einem der folgenden Formate

datum:subtitle:vortragender

Als Trennzeichen wird ein ':' verwendet, weshalb dieses Zeichen nicht im Subtitel oder im Namen des Vortragenden vorkommen darf. Wenn Sie ein anderes Trennzeichen einsetzen wollen, wählen Sie das entsprechend aus.

| <b>Explizite Tage</b>                                                                           |  |
|-------------------------------------------------------------------------------------------------|--|
| Veranstaltungstage<br>Sie können für die expliziten Termine optional eine eigenen Titel angeben |  |
| 10.01.2008:Der Honanib:Dr Thomas Wagner                                                         |  |
| 15.02.2008:Der Hoarusib:Dr. Heiner Kamphausen                                                   |  |
| 17.02.2008:Der Ugab:Prof. Luis Botha                                                            |  |
|                                                                                                 |  |
|                                                                                                 |  |
|                                                                                                 |  |
|                                                                                                 |  |
|                                                                                                 |  |
|                                                                                                 |  |
|                                                                                                 |  |
|                                                                                                 |  |
|                                                                                                 |  |

**Abbildung 19:** Explizite Wiederholungen

### <span id="page-18-0"></span>**4.2 Verhalten an Wochenenden und Feiertage**

Bei automatischen Wiederholungen, insbesondere bei Wiederholungen über einen längeren Zeitraum, kann es vorkommen, dass einer oder mehrere Veranstaltungstermine auf einen Feiertag oder auf das Wochenende fallen. Mit den Einstellungen zu Feiertagen und Wochenenden können Sie festlegen, wie mit Einzelterminen an solchen Tagen verfahren werden soll.

Bei Feiertagen können Sie zunächst auswählen, bis zu welchem Level (siehe User Manuale 'Feiertage') diese berücksichtigt werden sollen. Ausserdem geben Sie an, ob Feiertage ignoriert werden sollen, d.h. der Termin auch an einem Feiertag stattfindet, ob ein auf einen Feiertag fallender Termin ausgelassen wird oder ob der Termin übersprungen wird, also der Termin als zusätzliche Wiederholung am Ende des Zeitraums angehängt wird.

Wenn Sie anstelle eines Enddatums für die Wiederholungen die Anzahl der Wiederholungen angegeben haben, verschiebt sich das Enddatum automatisch so, dass die volle Anzahl an Wiederholungen erreicht wird.

```
Wochenenden und Felertage
Fejertage
bis einschliesslich des Levels 1 (lokaler Feiertag)
                                                                \vert \mathbf{v} \vertOignorieren Cüberspringen Causlassen
Wochenenden
\triangledown Samstage \triangledown Sonntage
 Cignorieren Cüberspringen Causlassen
```
**Abbildung 20:** Verfahren bei Einzelterminen an Feiertagen und Wochenenden

Analog können Sie auch das Verfahren bei Wochenenden (in der Regel Samstag und Sonntag) festlegen. Welche Tage als Wochenende gerechnet werden, hängt von den Einstellungen des Kalendenders ab in dem das Event angelegt werden soll.

### <span id="page-19-0"></span>**4.3 Wiederholendes Event in Einzeltermine splitten**

Es kann notwendig sein, ein sich wiederholendes Event in diskrete Einzeltermine umzuwandeln, z.B. wenn Sie einzelne Teilveranstaltungen separat löschen oder im Hinblick auf den Termin ändern wollen. Dazu rufen Sie die Wiederholungenein- stellungen des Events auf und klicken dort auf die Schaltfläche 'Als diskrete Termine speichern'.

Sie werden nun gefragt, ob Sie das Event wirklich als diskrete Einzeltermine speichern wollen und müssen die Aktion ggf. bestätigen. Bitte beachten Sie unbedingt, dass einmal diskretisierte Termine nicht wieder in ein wiederholendes Event umgewandelt werden können. Wenn Sie sich bei der Angabe z.B. des Veran- staltungstitels oder auch bei den Wiederholungsterminen vertippt haben, müssen Sie nach der Diskretisierung manuell alle Teilveranstaltungen einzeln abändern.

## <span id="page-20-0"></span>**5 Event bearbeiten**

Wenn Sie Ihre Events bearbeiten wollen, rufen Sie diese entweder direkt oder über den Kalender auf, in dem sich die zu bearbeitenden Events befinden. Dort wählen Sie in den Objekt-Aktionen 'Termine bearbeiten' aus und erhalten eine Übersicht über die von Ihnen bearbeitbaren Events (Events für welche Sie Admin-Rechte besitzen).

|               | event                                                                                            | <b>Startdatum</b> | <b>Veranstaltungsart</b> | <b>Erstellt</b> von |
|---------------|--------------------------------------------------------------------------------------------------|-------------------|--------------------------|---------------------|
| $\frac{1}{4}$ | Regenerative Medizin: Innovation und Herausforderung für Qualitätssicherung und Risikomanagement | 17.06.2008        | Vortrag                  | Petra Friedrich     |
|               | Löschen<br>Bearbeiten                                                                            |                   |                          |                     |
| $\sqrt{4}$    | Kapillarelektrophorese im Chipformat mit elektrischer Detektion                                  | 03.06.2008        | Vortrag                  | Petra Friedrich     |
|               | Bearbeiten<br>Löschen                                                                            |                   |                          |                     |
| $\sqrt{4}$    | <b>Technology Supported Homecare</b>                                                             | 06.05.2008        | Vortrag                  | Petra Friedrich     |
|               | Löschen<br>Bearbeiten                                                                            |                   |                          |                     |
| $\sqrt{4}$    | Silicon Reality: Technologische Ansätze für die personalisierte Medizin                          | 15.04.2008        | Vortrag                  | Petra Friedrich     |
|               | Löschen<br><b>Bearbeiten</b>                                                                     |                   |                          |                     |
| 岡             | Entwurfsvorstellung Architektur - Haupstudium                                                    | 14.04.2008        | Lehrveranstaltung        | Marga Cervinka      |
|               | Bearbeiten<br>Löschen                                                                            |                   |                          |                     |

**Abbildung 21:** Inhalsansicht eines Calendars

Alternativ können Sie auch über die Übersicht Ihrer Objekte gehen. Dazu wählen Sie im Productivity-Menue den Punkt 'Meine Objekte' an.

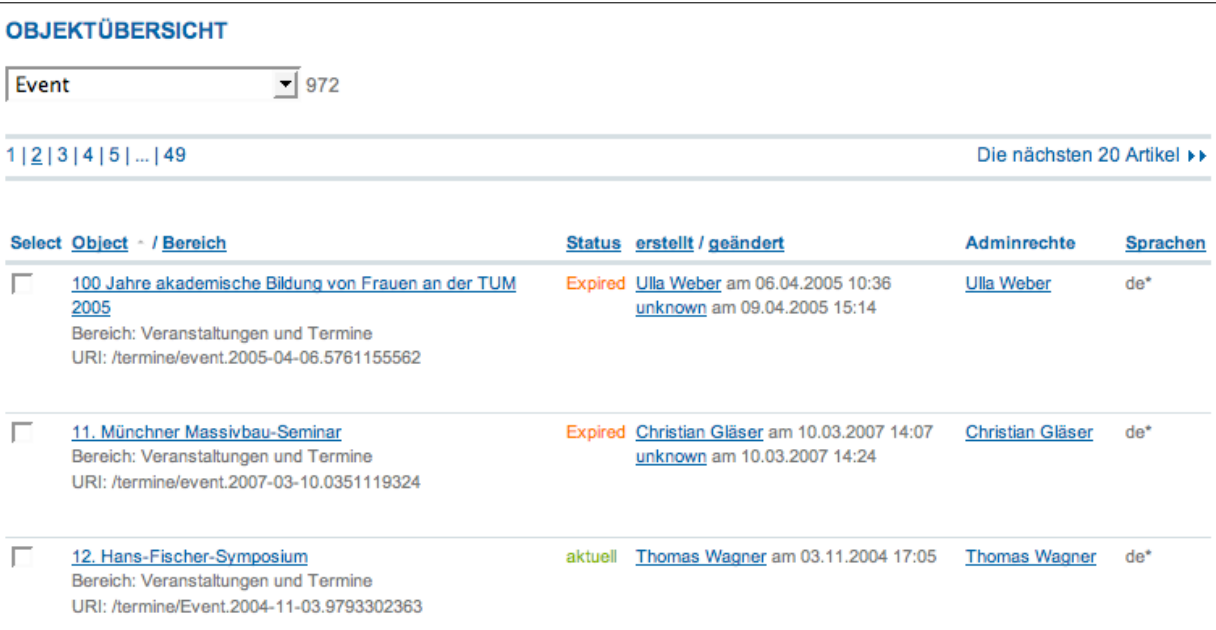

**Abbildung 22:** Übersicht über die von Ihnen administrierbaren Objekte vom Typ Event

Dort wählen Sie dann als Objekttyp 'Event' aus. Sie erhalten dann eine Übersicht über alle Events die Sie bearbeiten können und können die einzelnen Einträge aufrufen, bearbeiten oder löschen.

### <span id="page-21-0"></span>**6 Event löschen**

In der Regel wird ein Event über ein Kalender-Objekt verwaltet. Um ein Event zu löschen, rufen Sie diesen Container direkt auf oder verwenden Sie den entsprechenden Link bei der Ansicht des Events.

In der Ansicht des Kalenders klicken Sie dann auf die Objekt-Aktion 'Termine verwalten'. Sie erhalten eine Übersicht über alle Termine des Kalenders die Sie verwalten können bzw. für die Sie Administrationsrechte haben.

Sie können die Termine durch Anklicken der jeweiligen Spalte nach Titel, Erstellungsdatum, Termin oder Administrator sortieren.

Unterhalb der jeweiligen Events werden Ihnen die Bearbeitungsoptionen für dieses Objekt eingeblendet. Mit der Schaltfläche 'löschen' veranlassen Sie die Löschung des Termins. Dazu müssen Sie die Löschung bestätigen.

Wird das Event über einen Folder verwaltet, schalten Sie in die Inhalts-Sicht um und löschen Sie das Event über die üblichen Optionen. Beachten Sie, dass hier keine Bestätigung der Löschung angefordert wird.

## <span id="page-21-1"></span>**7 Event in persönlichen Kalender übernehmen**

Wenn der persönliche Kalender des myTUM-Systems freigeschaltet ist, wird bei dem Dokument-Actions eines Events automatisch eine Aktion 'in persönlichen Kalender übernehmen' eingeblendet. Durch Anklicken des Icons gelangen Sie in ein Formular, mit dem Sie das Event Ihren persönlichen Kalendern zuordenen können.

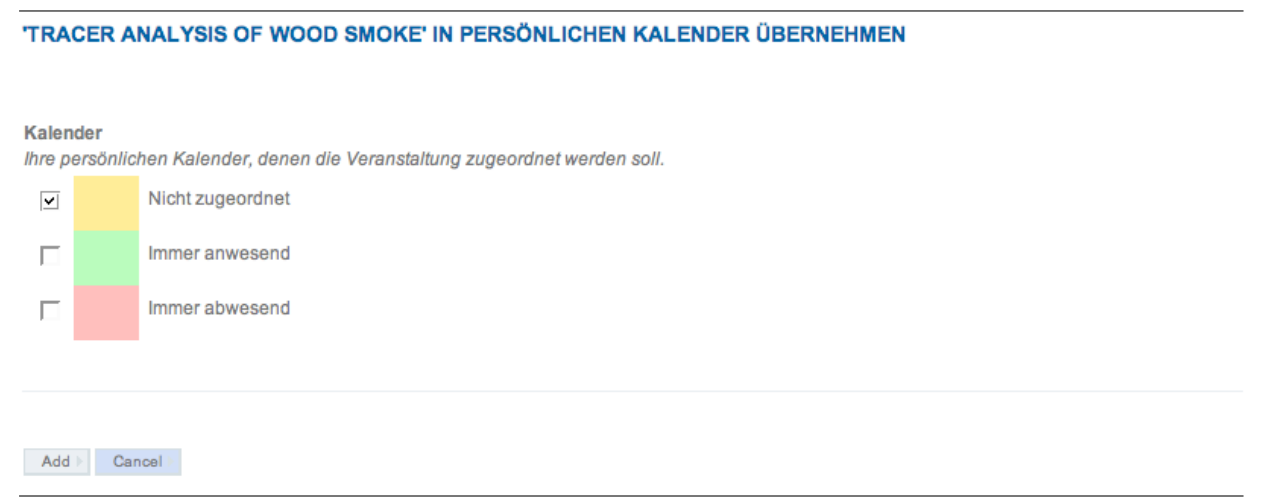

**Abbildung 23:** Hinzufügen eines Events zum persönlichen Kalender

Ist dieses Event bereits in Ihrem persönlichen Kalender registriert, sind die jeweiligen Kalender bereits markiert. Wenn Sie alle persönlichen Kalender deaktivieren wird das Event aus Ihrem persönlichen Kalender entfernt.

## <span id="page-23-0"></span>**8 Events exportieren**

Events bieten analog zum Calendar verschiedenste Exportmöglichkeiten. Im Gegensatz zum Calendar können jedoch keine Filter gesetzt werden und es wird nur immer das jeweilige Event, allerdings mit seinen Wiederholungen exportiert.

### <span id="page-23-1"></span>**8.1 iCal Export**

Standardmässig können alle Events als iCal exportiert werde. Dabei werden sowohl die Wiederholungen als auch die Groupwarefunktionalitäten für Teilnehmer und Alarme berücksichtigt. Um ein Event als iCal zu exportieren, rufen Sie das Event auf und wählen Sie in den Document-Actions die Option 'iCal Export' an. Analog können Sie das Event auch mit der URL des Events und einem angehängten '/export\_ical' aufrufen:

http://portal.mytum.de/termine/event\_0815/export\_ical

Dadurch ist es möglich, das entsprechende Event mit anderen Kalendersystem zu abonnieren.

Selbstverständlich können Sie so auch den ganzen Kalender abonnieren oder als iCal downloaden.

## <span id="page-24-0"></span>**9 Benachrichtigungsservice**

Das Advanced Calendaring System von myTUM/ElevateIT unterstützt verschiedene Möglichkeiten zur automatischen Benachrichtigung von zu Veranstaltungen ange- meldeten Teilnehmern und den am Terminen interessierten Nutzern. Dadurch werden diese bei Bedarf, z.B. bei einer Terminänderung oder Änderung der Angaben, des Veranstaltungsortes etc. per Email über die Änderung informiert.

### <span id="page-24-1"></span>**9.1 Benachrichtigung von Teilnehmern**

Wenn Ihre Veranstaltung mit der Teilnehmerfunktionalität arbeitet, z.B. bei persönlichen Events wie Besprechungen etc. werden automatisch alle eingeladenen Teilnehmer per Mail über die Änderungen informiert. Als Anhang zur Mail wird das aktualisierte iCal-File mitgeliefert und die Teilnehmer können Ihren Teilnehmerstatus entsprechend der neuen Daten aktualisieren.

### <span id="page-24-2"></span>**9.2 Benachrichtigung über Persönlichen Kalender**

Wenn Sie ein Event direkt in Ihren persönlichen Kalender des myTUM-Portals übernommen haben, werden, unabhängig davon ob Sie als Teilnehmer registriert sind oder einen AlertService abonniert haben, die von Ihnen registrierten Events überwacht und Sie automatisch per Mail und durch Anzeige im Kalender über die terminliche Änderung informiert.

### <span id="page-24-3"></span>**9.3 Benachrichtigung via myTUM AlertService**

Einzelne Events oder ein Kalender kann auch unabhängig von der Kopplung an einen persönlichen Kalender durch den myTUM AlertService überwacht werden. Wählen Sie dazu das gewünschte Event (oder den gewünschten Kalender) an und klicken Sie bei den 'Document Actions' auf 'Subscribe to Alert'.

Es erscheint ein Formular, mit dem Sie angeben können, bei welchem Ereignis Sie informiert werden wollen.

Die Benachrichtigung wird immer an Ihre Portalkennung geschickt.